# **Table of Contents**

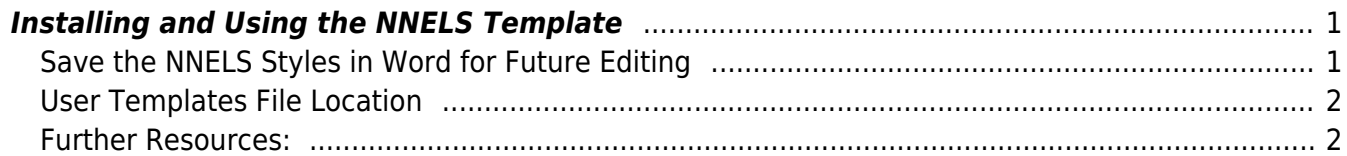

# <span id="page-2-0"></span>**Installing and Using the NNELS Template**

Note: The instructions below may vary depending on your OS and version of Word. Please share any instructions that work for you!

- 1. Download the [NNELS Template](http://bclc.wiki.libraries.coop/lib/exe/fetch.php?media=cooperative:users:farrah:nnels_styles.dotx)
- 2. Put the template file into the Templates folder of Microsoft Word. The location of this folder may differ depending on your operating system and version of Word. See [User Templates File](http://bclc.wiki.libraries.coop/doku.php?id=cooperative:users:farrah:style-mappings-word-daisy:using-nnels-template#user_templates_file_location) [Location](http://bclc.wiki.libraries.coop/doku.php?id=cooperative:users:farrah:style-mappings-word-daisy:using-nnels-template#user_templates_file_location) below for locating your Templates folder.
- 3. Open the document that you want to edit in Word
- 4. Go to Format in the main menu bar in Word
- 5. Click on Style
- 6. Click on Organizer
- 7. You should see 2 columns. One column (on the left) will display all the Styles in your current document. [View Organizer window](http://bclc.wiki.libraries.coop/lib/exe/fetch.php?media=cooperative:users:farrah:style-mappings-word-daisy:organizer_word_for_mac.png)
- 8. Delete all the styles in the current document:
	- 1. Highlight all the styles in the current document and select Delete. A few styles are not deletable, we can let them stay there.
	- 2. Close the Organizer window.
- 9. Import the styles from the NNELS template:
	- 1. Go to Tools in the main menu bar in Word
	- 2. Click on Templates and Add-ins… [View Templates and Addins window](http://bclc.wiki.libraries.coop/lib/exe/fetch.php?media=cooperative:users:farrah:style-mappings-word-daisy:templates_and_addins_word_for_mac.png)
	- 3. You should see an option to attach a Document Template to the current file. Click Attach.
	- 4. Find the NNELS Styles.dotx that you put in your Templates folder and attach it.
	- 5. Check Automatically update document styles
	- 6. Click OK. This will close the window.
- 10. Open your Styles Pane
- 11. Show all the styles
- 12. You should see a bunch of new styles that have been imported from the NNELS Template. The styles all have "DAISY" in the Style name, except for the Heading 1-6 styles, Strong, and Emphasis. [View NNELS Styles](http://bclc.wiki.libraries.coop/lib/exe/fetch.php?media=cooperative:users:farrah:style-mappings-word-daisy:nnels_styles.png)
- 13. Start applying these styles to text in the document! No need to make any modifications to the Styles as they're already set-up. For instructions on applying the styles, see: [NNELS Styles](https://wiki.libraries.coop/doku.php?id=cooperative:users:farrah:style-mappings-word-daisy)

### <span id="page-2-1"></span>**Save the NNELS Styles in Word for Future Editing**

To avoid having to attach the NNELS Template to your file each time you edit a document, we can copy over all the NNELS Styles to the Normal.dotm template in Word (that's Word's default template). In this way, every time you open Word, the NNELS Styles will be available in your Styles Pane.

- 1. Open your Style Organizer, go to: Format > Style > Organizer
- 2. You will see 2 columns. You should see that the NNELS Styles are in one column (on the left, in your current document) and the styles for the Normal.dotm template are in the other column (on the right). See [Style Organizer view.](http://bclc.wiki.libraries.coop/lib/exe/fetch.php?media=cooperative:users:farrah:style-mappings-word-daisy:nnels_styles.png)
- 3. Highlight all the NNELS Styles and click Copy
- 4. You should now see the the Normal.dotm template contains all the NNELS Styles
- 5. When you open Word going forward, these Styles will now always be available to you

## <span id="page-3-0"></span>**User Templates File Location**

Templates are saved in a folder in your profile directory. The folders that are under your profile contain your configuration preferences and options. These folders contain everything that is needed for a roaming user profile.

You can discover where your copy of Word stores its templates by looking in the Preferences. Choose **Word** | **Preferences** and under **Personal Settings** choose **File Locations**. The location is given beside the item **User Templates** in the list. If the location is abbreviated and you cannot read it properly, click the **Modify** button and explore the location.

By default, user templates files are stored in the following location:

#### **In Windows XP**:

C:\Documents and Settings\<username>\Application Data\Microsoft\Templates

#### **In Windows Vista or in Windows 7**:

C:\Users\<username>\AppData\Roaming\Microsoft\Templates

#### **In Mac (Word for Mac 2016)**:

/Users/<username>/Library/Group Containers/UBF8T346G9.Office/User Content/Templates

Note: You can change the location of user templates files.

### <span id="page-3-1"></span>**Further Resources:**

• Microsoft Office Support: [Load or unload a template](https://support.office.com/en-us/article/Load-or-unload-a-template-or-add-in-program-2479fe53-f849-4394-88bb-2a6e2a39479d#bm1)

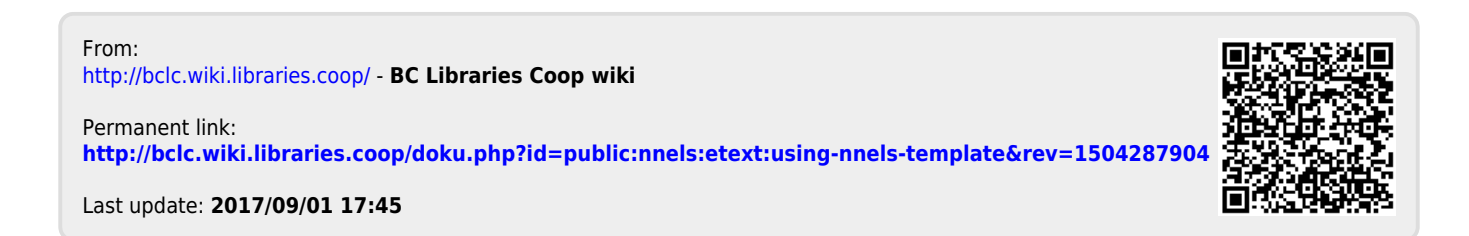